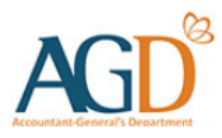

# vendors@gov

## E-invoice Submission via Batch Upload User Guide

Learn how to submit e-invoices at Vendors@Gov via batch upload.

#### NOTE:

- Please refer to '[E-Invoice](https://www.vendors.gov.sg/Common/UserManual.aspx) Batch Interface File Layout' User Guide. You will need to create a test file and submit an online request to AGD Helpdesk for your batch file testing. The 'Upload Batch e-Invoices' function will only be available after your vendor ID is added for the function by AGD administrator.
- Your vendor record status must be 'Approved' before you can proceed to submit e-invoices.

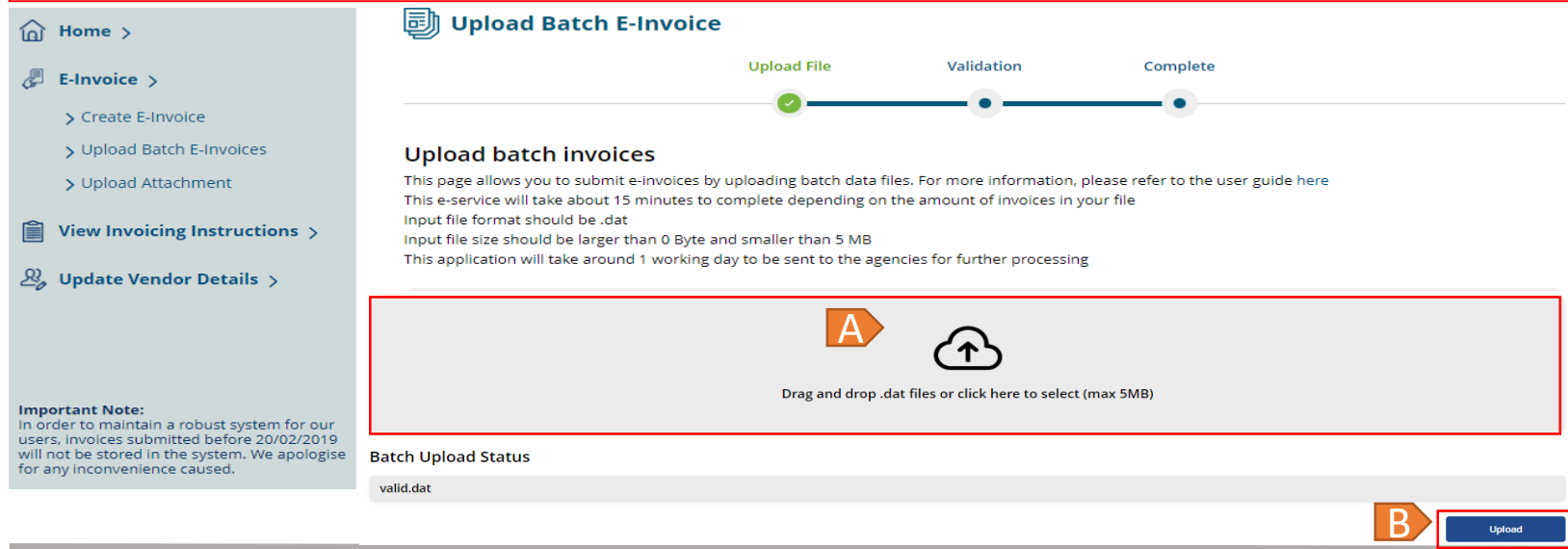

#### **Step 1 –** Login to Vendors@Gov.

For more information on how to login, please refer to ['Login and Registration User Guide](https://www.vendors.gov.sg/doc/LoginRegister.pdf)'.

**Step 2** – Navigate to 'Upload Batch e-Invoices'.

**Step 3 –** You will be directed to "Upload Batch e-Invoice" page. Please note that only files with extension .dat can be accepted.

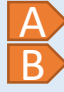

Click on the 'Upload' icon to select your batch e-invoice file.

Click on "Upload".

Please allow some time for the system to load the file. A longer loading time is expected for batch files with large volume of e-invoices.

#### NOTE:

- Please refer to '[E-Invoice](https://www.vendors.gov.sg/doc/E-invoice_Batch_Interface_v4.95.pdf) Batch Interface File Layout' User Guide. You will need to create a test file and submit an online request to AGD Helpdesk for your batch file testing. The 'Upload Batch e-Invoices' function will only be available after your vendor ID is added for the function by AGD administrator.
- Your vendor record status must be 'Approved' before you can proceed to submit e-invoices.

**Step 4 –** Upon successful file upload, you will be able to view your batch e-invoices upload status.

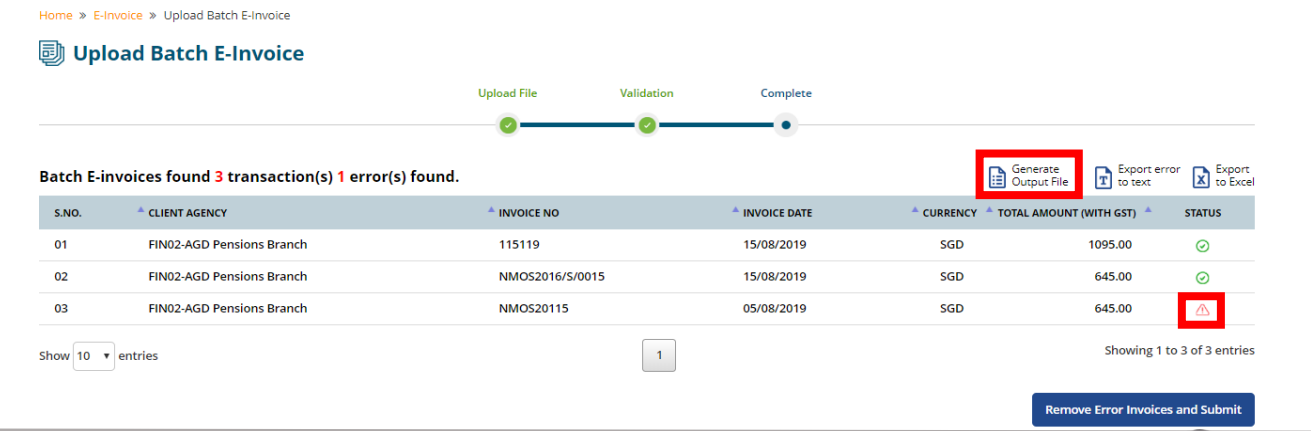

**(a)** If your batch e-invoices are **PARTIALLY SUCCESSFULLY** uploaded, you will see "Generate Output File" option and the "exclamation" icon at the rejected e-invoice line.

- ➢ To view your batch e-invoice error, you may click on "Generate Output File".
- $\triangleright$  To view the individual e-invoice line error, you may click on the "exclamation"  $\triangle$  icon. If you have uploaded a large volume of e-invoices, you may click on "Next" or ">>" to search for your failed e-invoice(s).
- $\triangleright$  Please amend the e-invoice error at your batch file and re-upload the file again. If you are unsure of the error message, you may refer to the ["Batch E-Invoices File Layout"](https://www.vendors.gov.sg/doc/E-invoice_Batch_Interface_v4.95.pdf) User Guide or consult your IT department for assistance.
- ➢ You can still proceed to submit the successful uploaded e-invoices by clicking on "Remove Error Invoices and Submit"

 $\triangleright$  E-invoices with "Green Tick"  $\bigcirc$  icon are invoices that are successfully uploaded.

- After clicking on the "Confirm & Upload Attachments", only the successful uploaded e-invoices will be submitted. You may click on "Generate Output File" to view your rejected e-invoice.
- 2. On the acknowledgement page, you may click on the 'Upload Attachment' button. You will be directed to the 'Upload Attachment' page which allows you to upload your e-invoices attachment.

#### **'Upload attachment' page:**

1

2

4

- 1. Please note that only one attachment up to 1MB is allowed for each e-invoice. The supported file formats are bmp, .gif, .jpeg, .jpg, .pdf, .png. You may search for the e-invoice which you would like to upload an attachment click on 'Upload attachment' followed by 'Submit' to upload the attachment(s). 3
- 4 If you would like to upload the attachments for a few invoices, you may click on 'Browse' to search for the files to be uploaded for the invoices and click on 'Upload Attachments' to upload them.

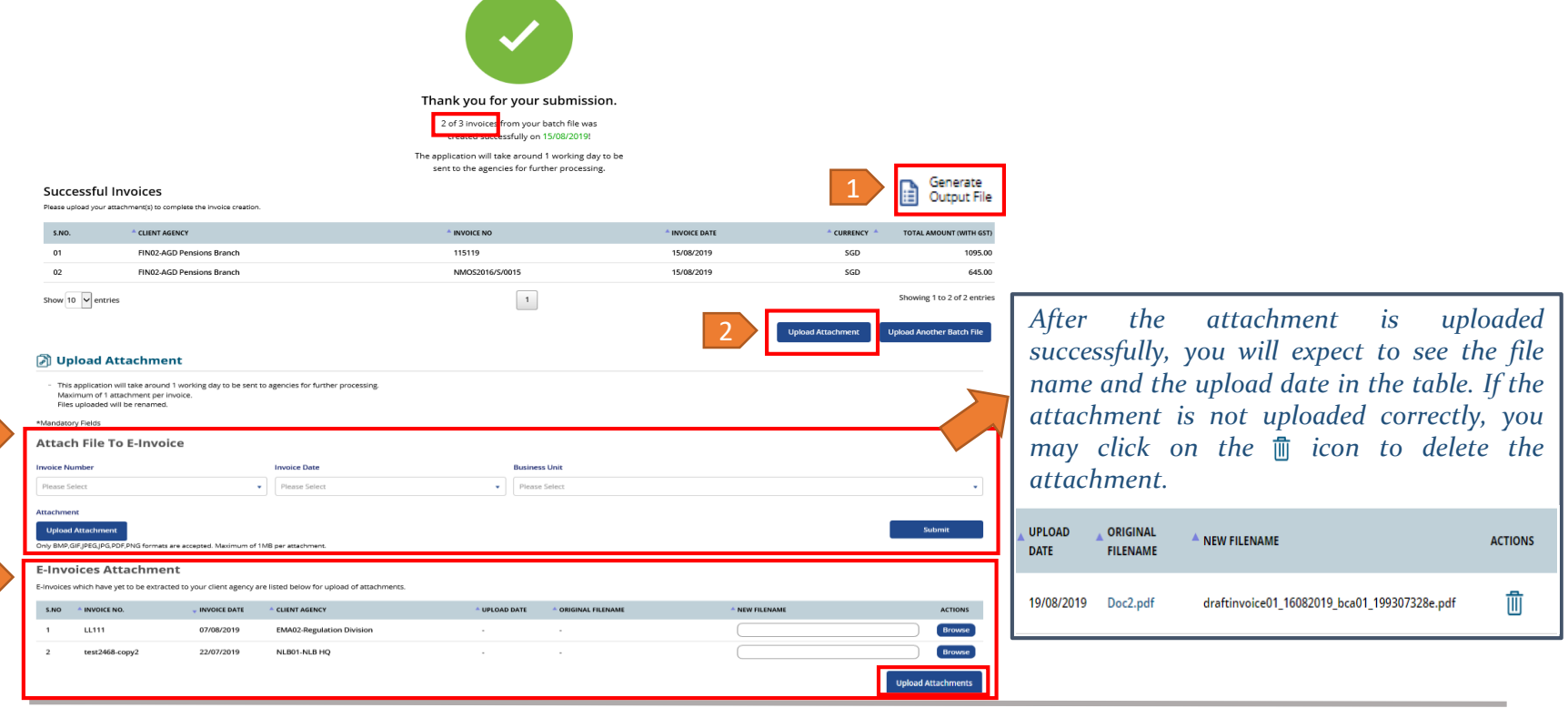

**(b)** If your batch e-invoices are **SUCCESSFULLY** uploaded, 'Generate Output File' icon will not show at the batch e-invoice upload status page and you will see 'Green Tick' @ icon on your e-invoice lines. You may verify the individual e-invoice and click on 'Confirm & Upload Attachments' to submit the e-invoices.

Home » E-Invoice » Upload Batch E-Invoice

#### **J** Upload Batch E-Invoice

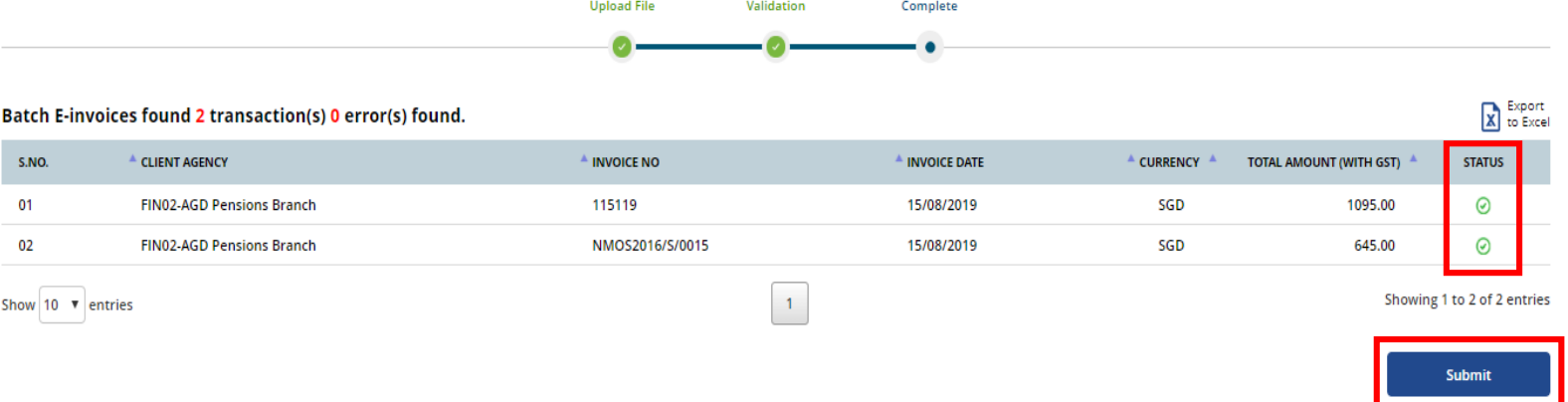

➢ After clicking on the 'Submit', you will see the number of e-invoices successfully submitted. To download the batch upload output file, you may click on the 'Generate Output File'.

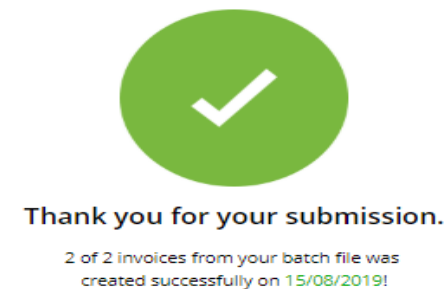

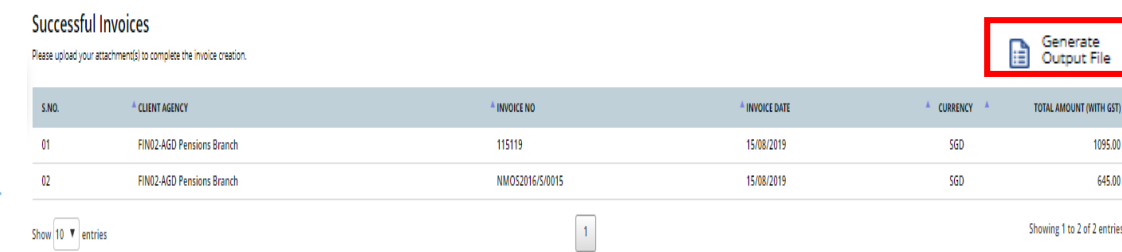

The application will take around 1 working day to be sent to the agencies for further processing.

- After clicking on the "Confirm & Upload Attachments", only the successful uploaded e-invoices will be submitted. You may click on "Generate Output File" to view your rejected e-invoice.
- 2. On the acknowledgement page, you may click on the 'Upload Attachment' button. You will be directed to the 'Upload Attachment' page which allows you to upload your e-invoices attachment.

#### **'Upload attachment' page:**

1

2

4

- 1. Please note that only one attachment up to 1MB is allowed for each e-invoice. The supported file formats are bmp, .gif, .jpeg, .jpg, .pdf, .png. You may search for the e-invoice which you would like to upload an attachment click on 'Upload attachment' followed by 'Submit' to upload the attachment(s). 3
- 4 If you would like to upload the attachments for a few invoices, you may click on 'Browse' to search for the files to be uploaded for the invoices and click on 'Upload Attachments' to upload them.

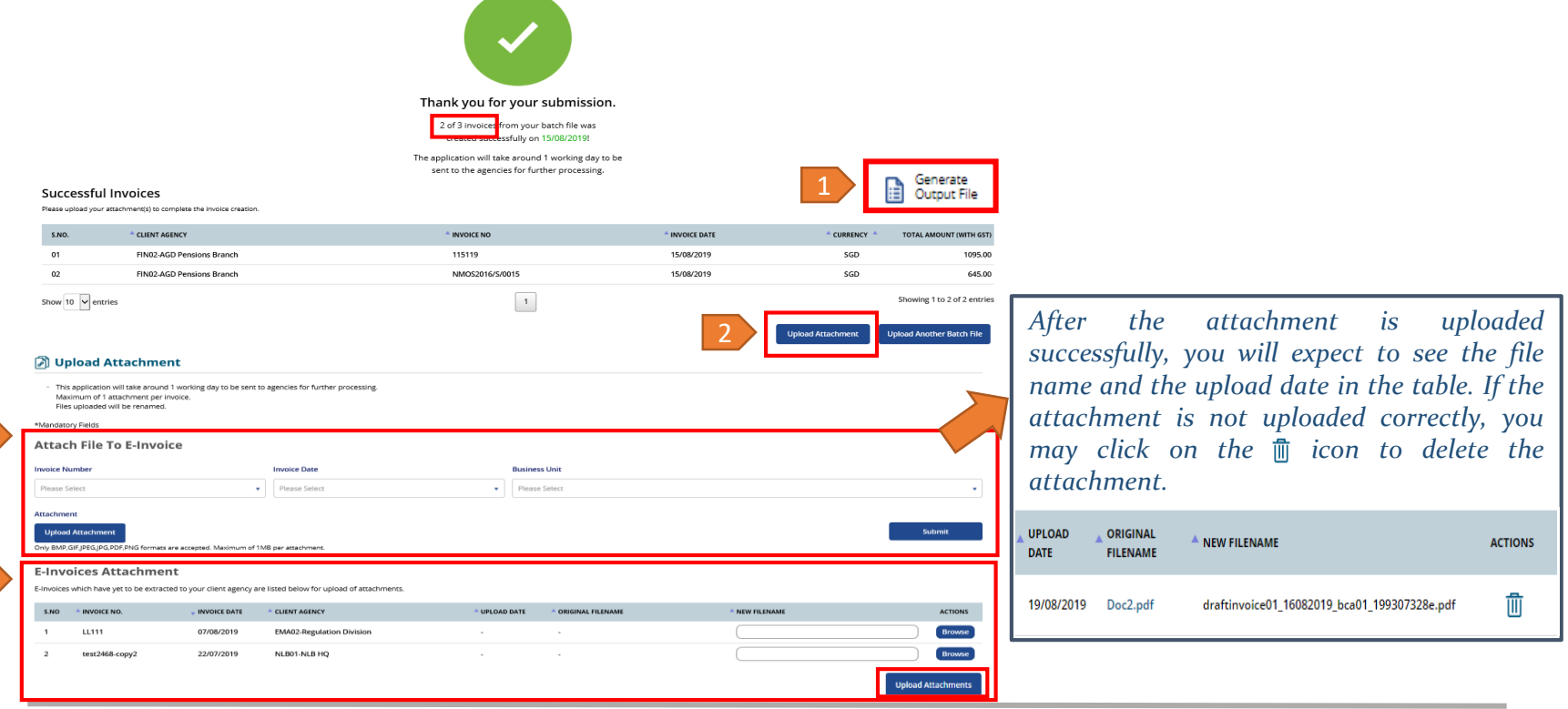

**(c)** If your batch e-invoices are **NOT SUCCESSFULLY** uploaded, you will see you will see 'Generate Output File' option and the 'exclamation' W icon at the rejected e-invoices.

- ➢ To view your batch e-invoices error, you may click on 'Generate Output File'.
- $\triangleright$  To view the individual e-invoice line error, you may click on the 'exclamation'  $\bigwedge$  icon.
- $\triangleright$  [Please amend the e-invoice error at your batch file and re-upload the file again. If you are unsure of the error message, you may refer to the 'E](https://www.vendors.gov.sg/doc/E-invoice_Batch_Interface_v4.95.pdf)invoice Batch Interface File Layout' User Guide or consult your IT department for assistance.

**THE REPORT FOR A** 

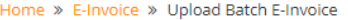

**J** Upload Batch E-Invoice

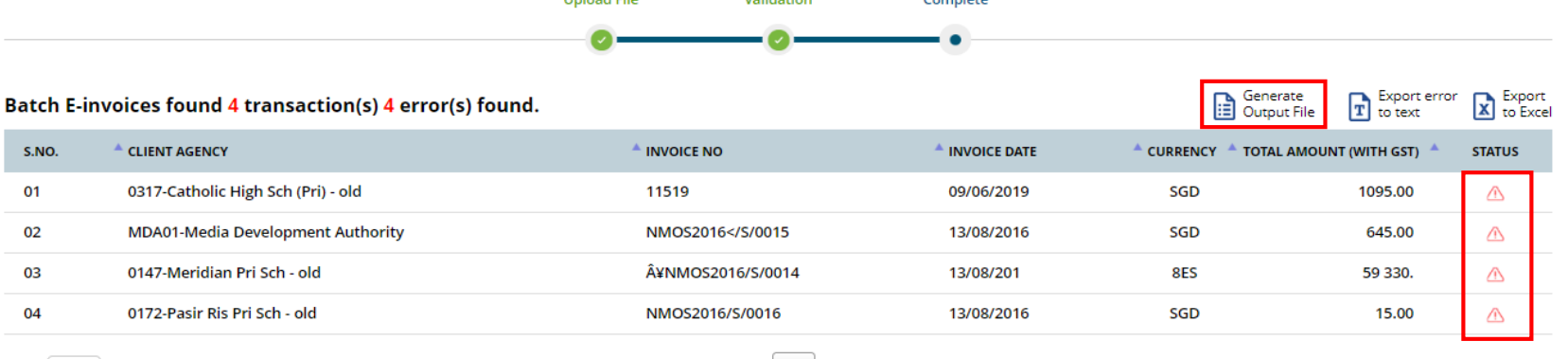

**Matthews** 

Concertainty

Show  $10 \times$  entries

 $\blacksquare$ 

Showing 1 to 4 of 4 entries

## vendors@gov

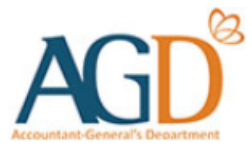

### **- END -**

Updated on 19 August 2019